# 第5章 行・列を操作する

エクセルの行の高さや列の幅を自由に変更することが出来れば、きれいな表を作成 することができるようになります。是非覚えておきましょう。

### 5-1 列の幅の変更(ドラッグする方法)

▶ 今まで作成してきた「運動会結果」を開いておきましょう。 ※この表では、A列の幅が狭いので「紅白対抗リレー」の文字が消えて います。A列の幅を広げてみましょう。

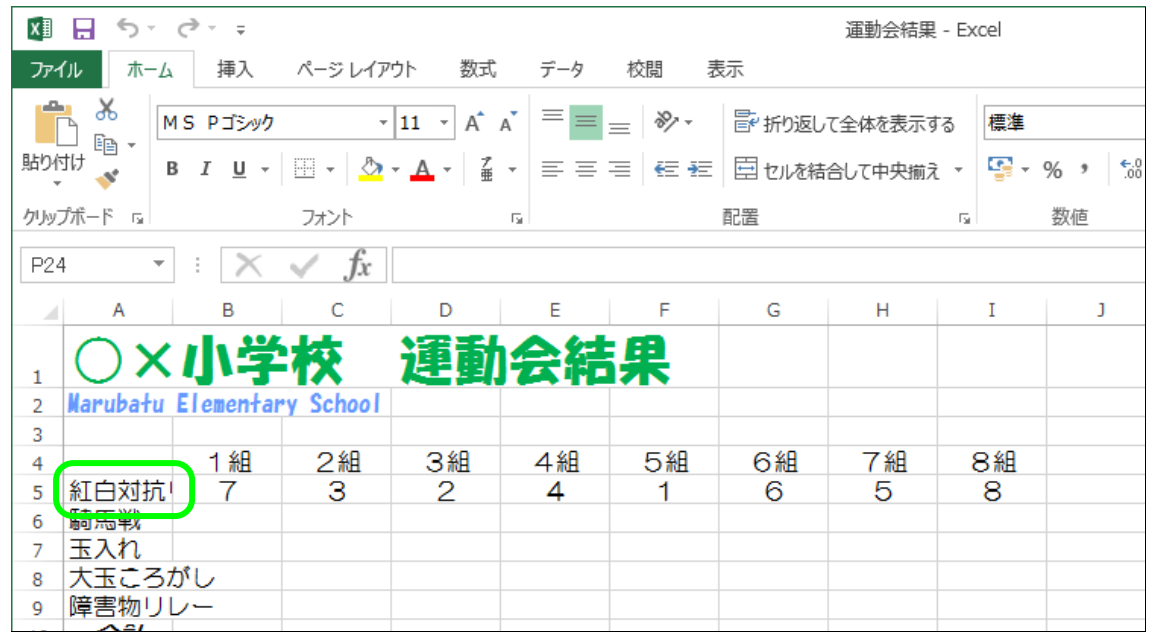

#### ▶ A列とB列の境目にマウスポインタを移動します。

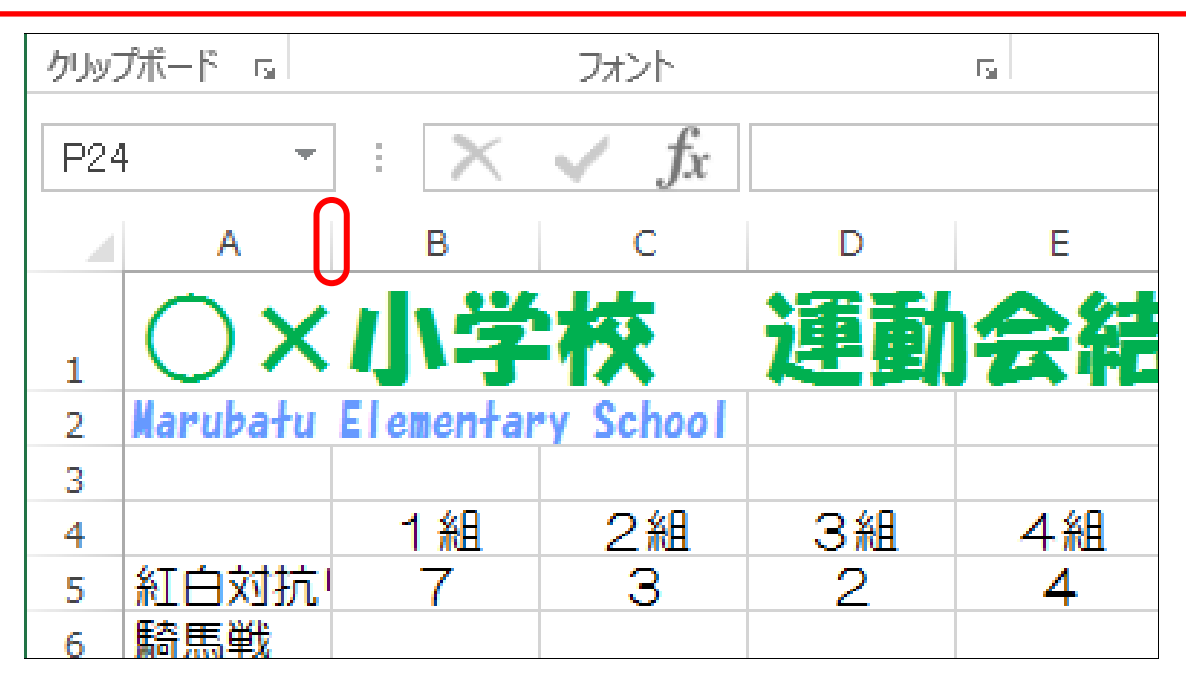

# ▶ マウスポインタの形が ← になることを確認します。

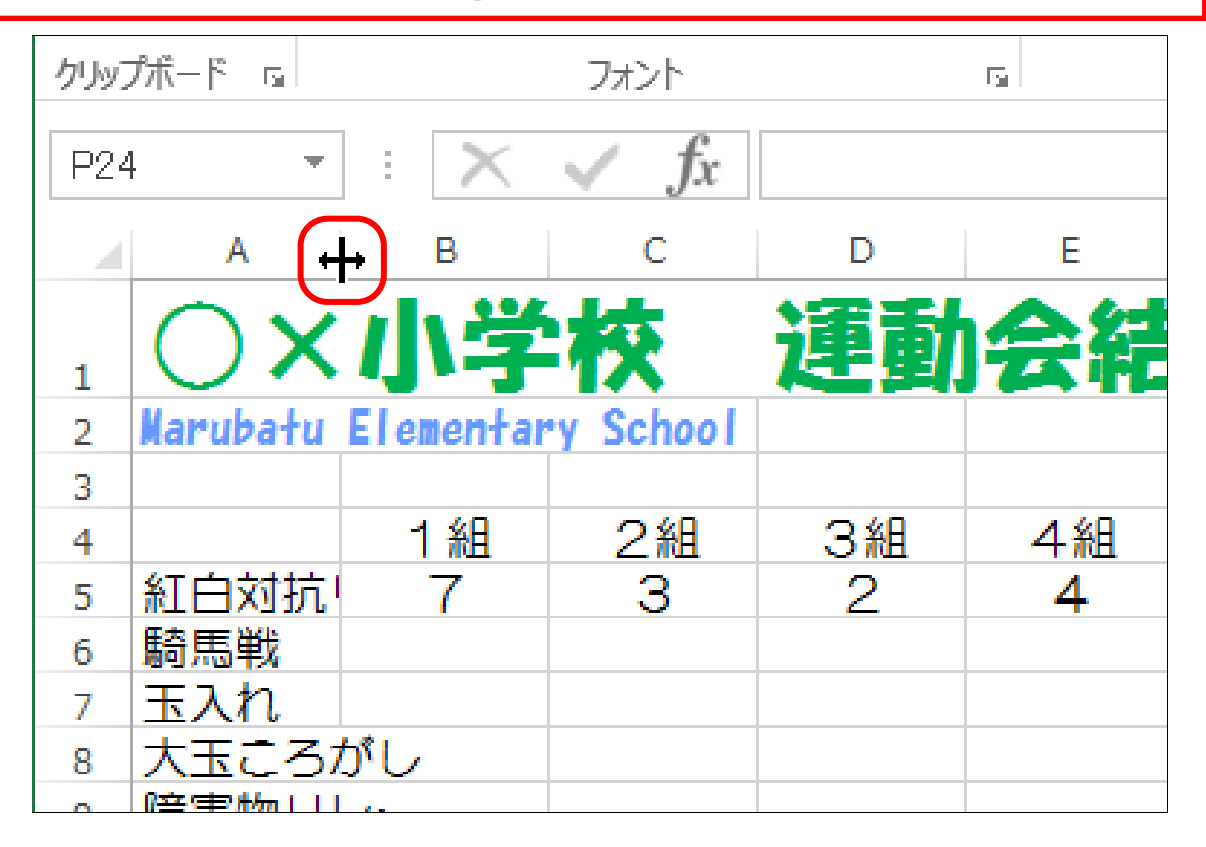

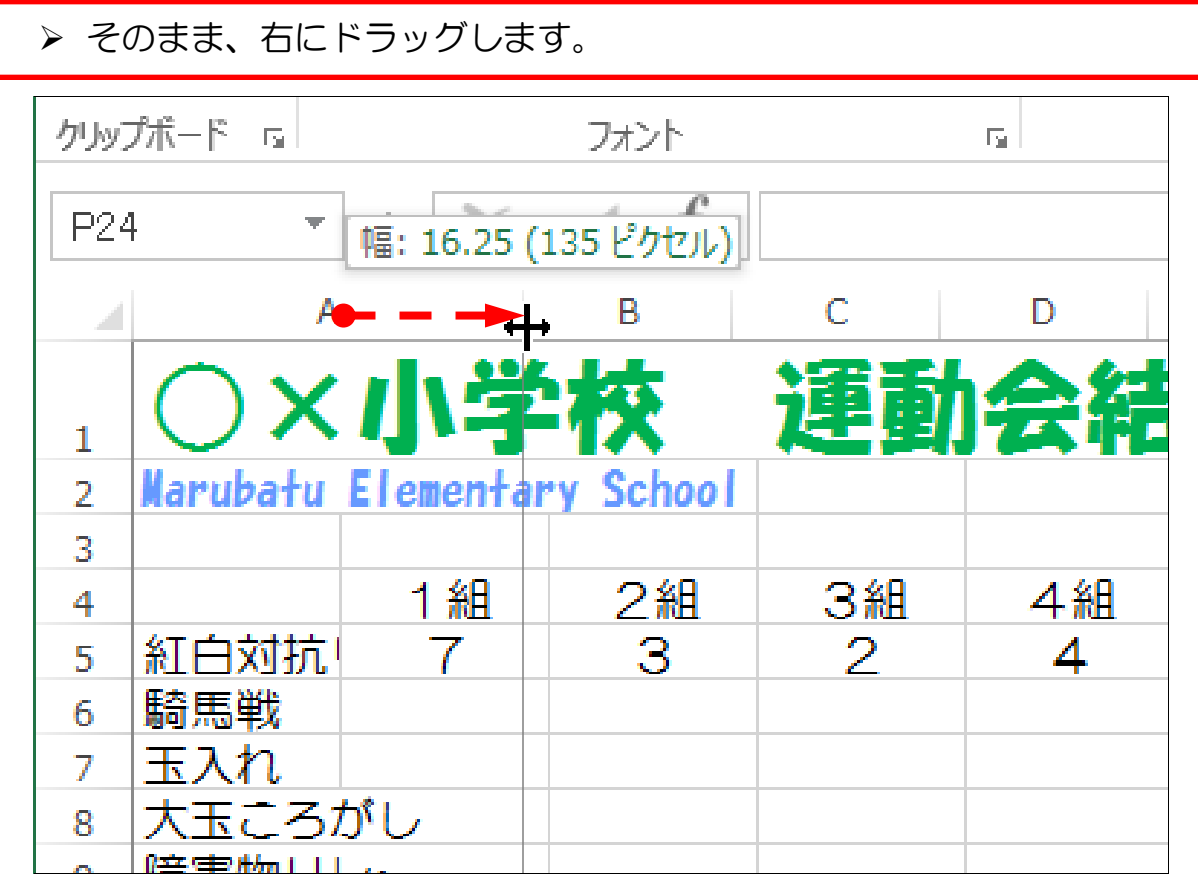

列の幅が広くなりました。

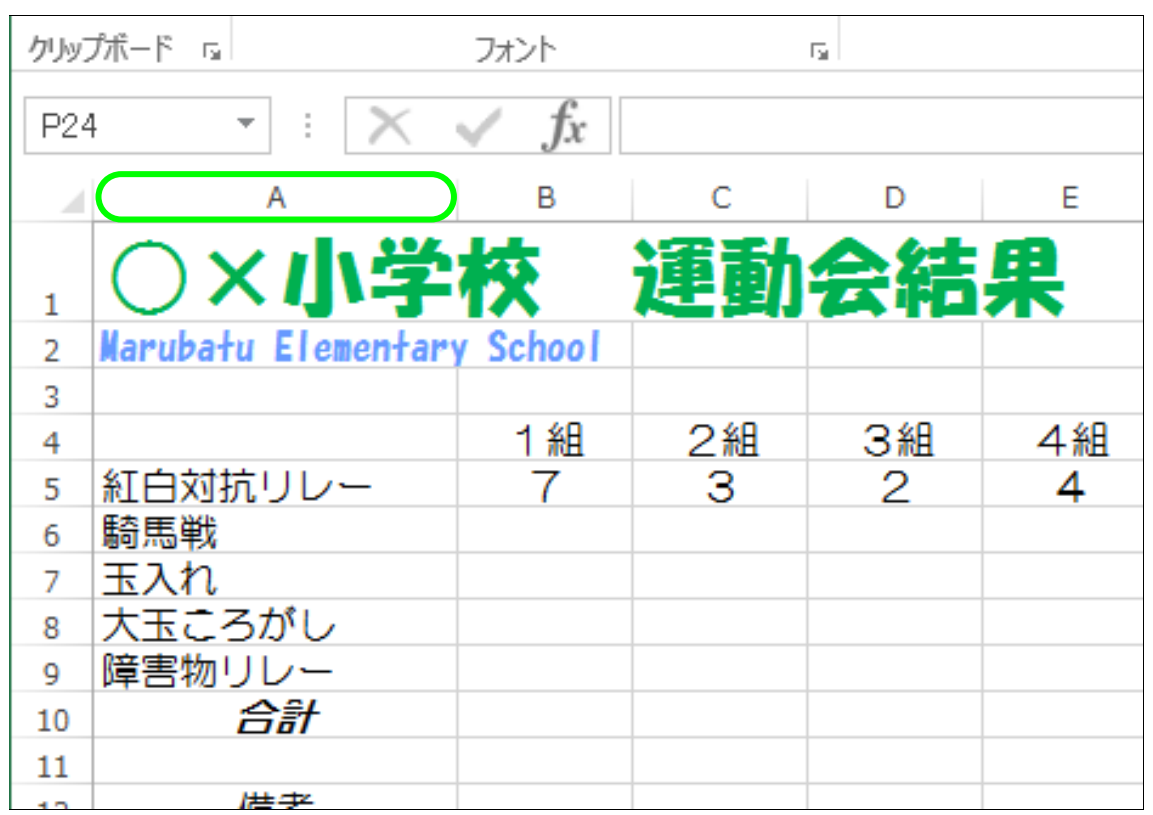

同じ操作で左にドラッグすれば、列の幅が狭くなります。

「紅白対抗リレー」の文字と同じ幅ぐらいに調整しましょう。

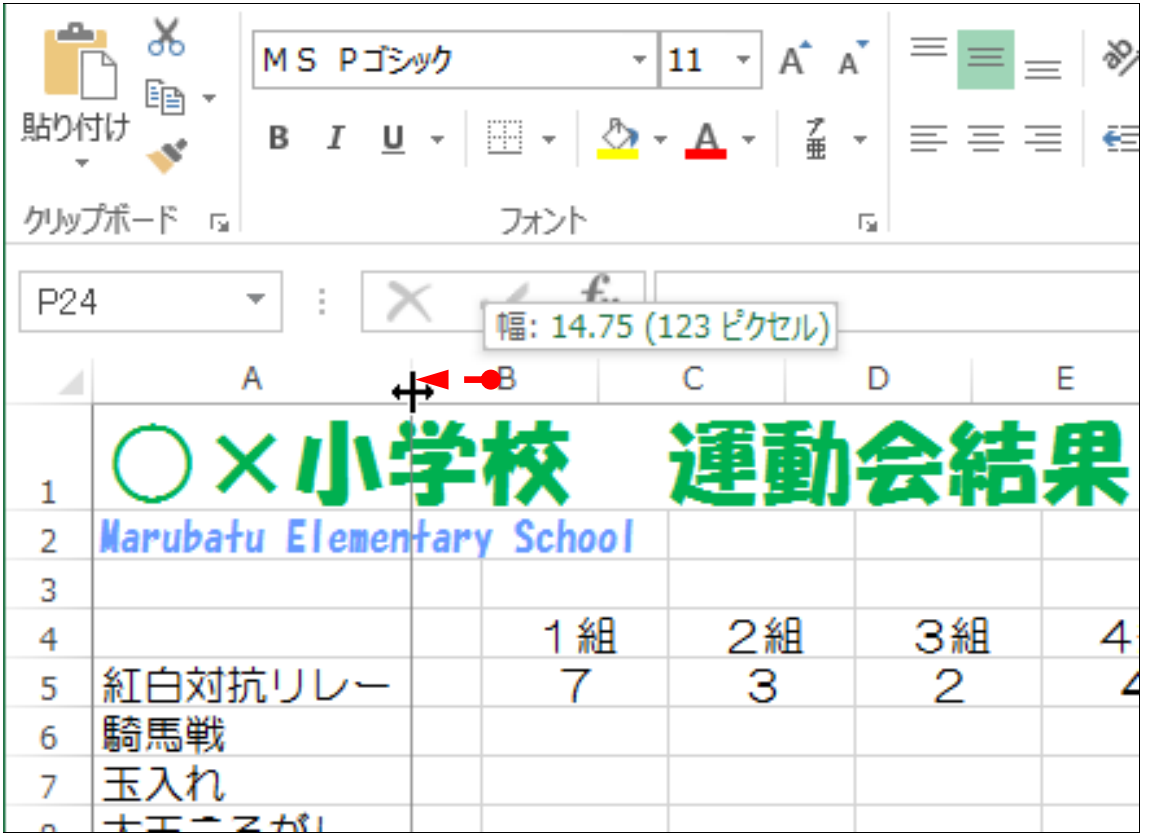

# 5-2 行の高さの変更(数値を指定する方法)

行の高さも、列の幅同様にドラッグで変更できます。 ▶ 「1行目]と「2行目]の高さをお好みで広げましょう。 وبالكو **36** MS PJシック  $\mathbf{v}$   $\mathbf{u}$   $\mathbf{v}$   $\mathbf{A} \mathbf{A}^{\dagger}$   $\mathbf{v}$   $\mathbf{v}$   $\mathbf{v}$   $\mathbf{v}$   $\mathbf{v}$   $\mathbf{v}$   $\mathbf{v}$   $\mathbf{v}$   $\mathbf{v}$   $\mathbf{v}$   $\mathbf{v}$   $\mathbf{v}$   $\mathbf{v}$   $\mathbf{v}$   $\mathbf{v}$   $\mathbf{v}$   $\mathbf{v}$   $\mathbf{v}$   $\math$ 昏的  $\mathbb{P}$ her -貼り付け B I U - ⊞ - O - A - # - ≡ ≡ ≡ ∈ ∈ ∈ 回 切  $\mathcal{A}^{\mathcal{A}}$ クリップボード [5] 配置 フォント  $\overline{\mathrm{F}_{20}}$  .  $\times \checkmark$  fx N22  $\mathbf{v}$  . The set A B Ċ D E F A 運動会結果 ΧI 学校  $\mathbf{1}$ Marubatu Elementary School  $\overline{2}$ 3 1組 2組 3組 4組 5組  $\overline{4}$ 紅白対抗リレー З 2 4 5 7 1 騎馬戦 6

列の幅や行の高さを、数値を使ってきっちりと設定することもできます。 ▶ [4行目]を選択します。

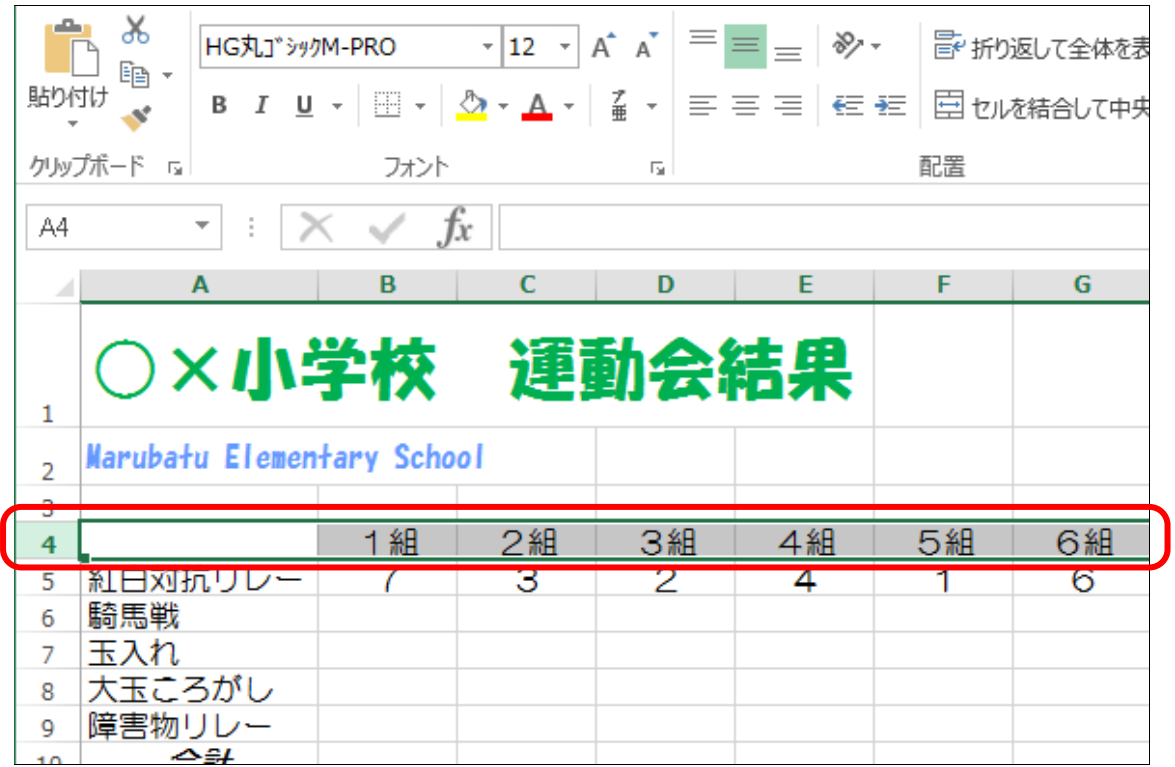

▶ 行番号 [4] の上で、石クリックします。

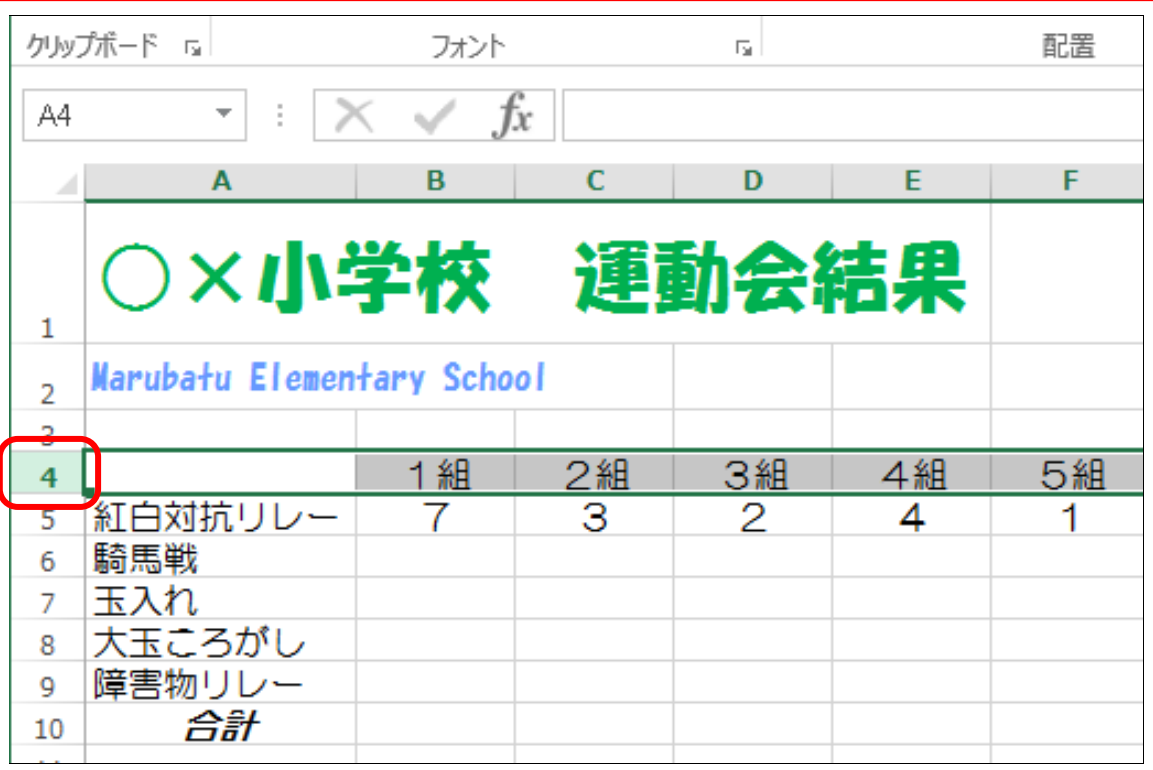

▶ メニューが表示されますので、[行の高さ] をクリックします。

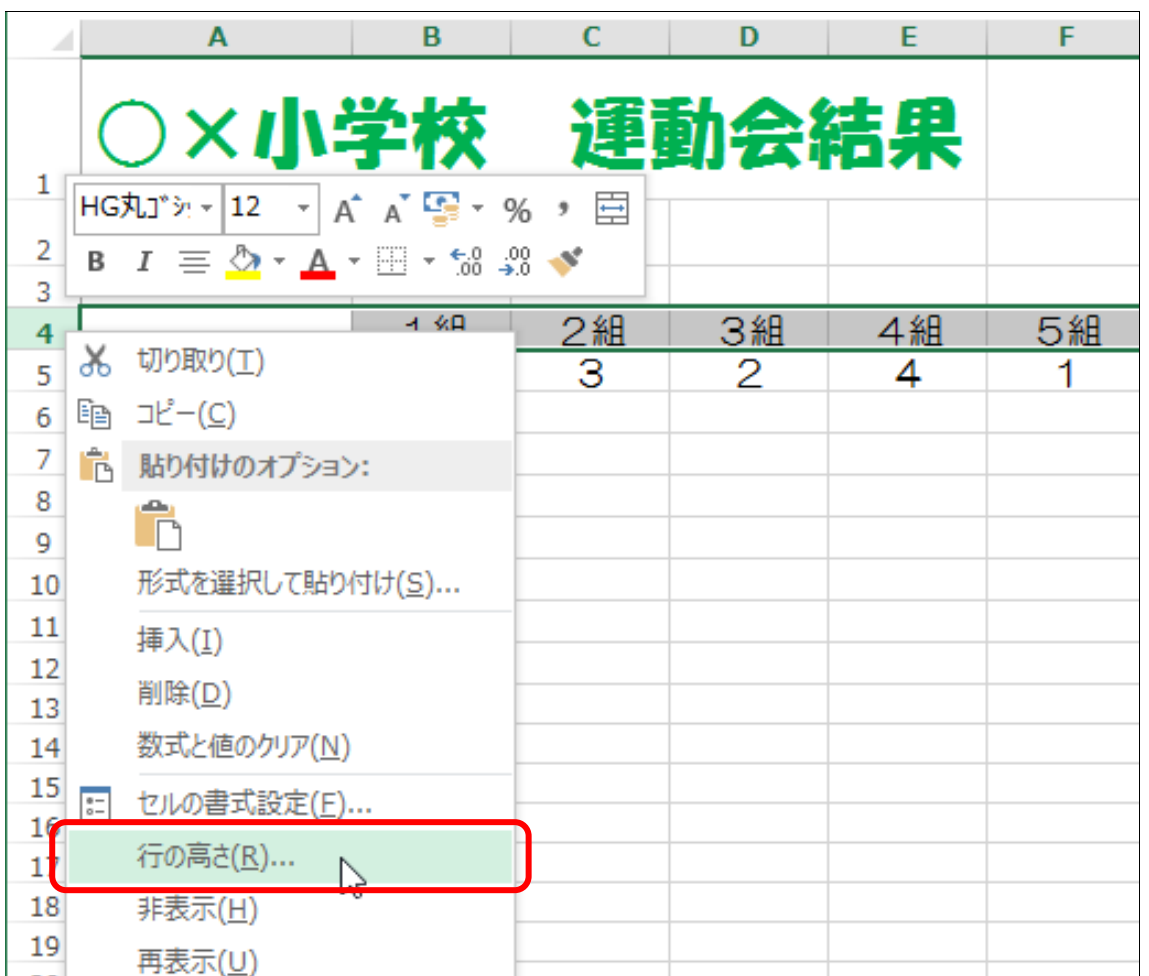

「行の高さ」という小さい画面が表示されます。

- 「行の高さ」欄に「30」と入力します。
- ▶ [OK] をクリックしましょう。

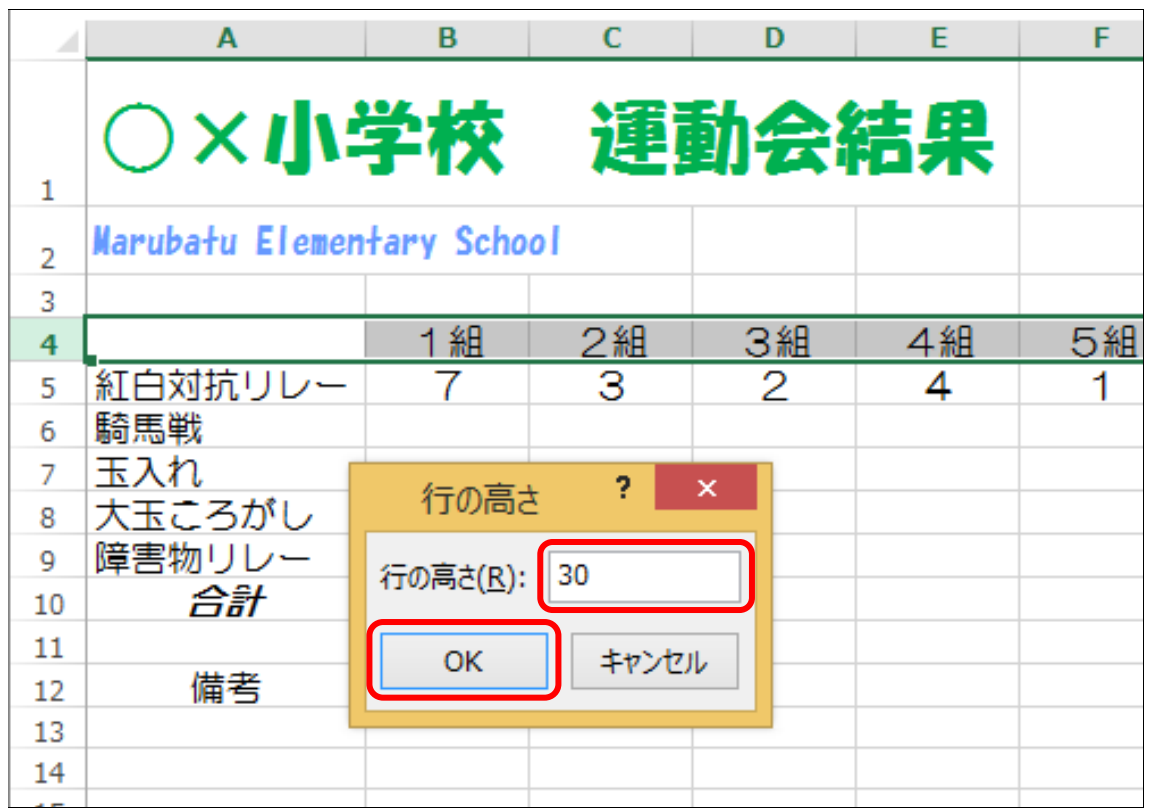

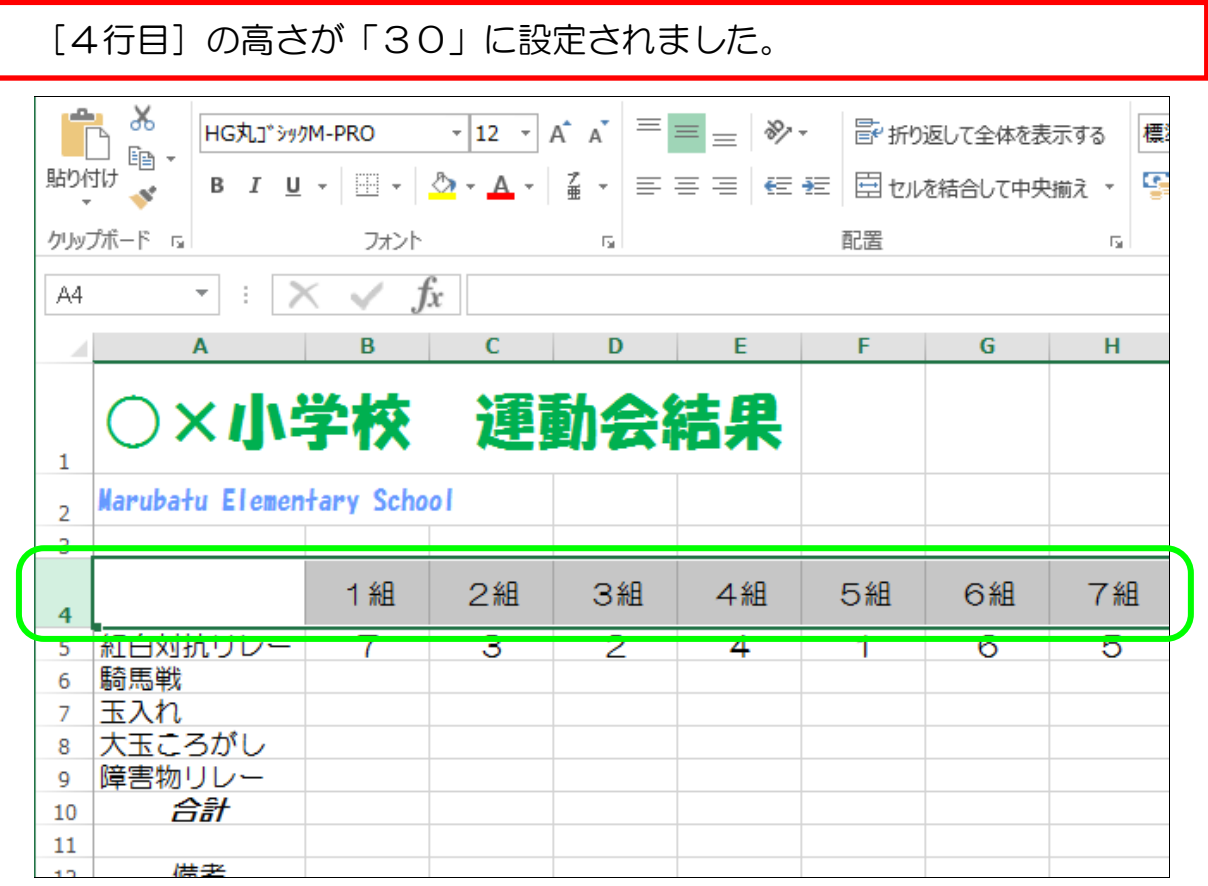

# 5-3 複数の行(列)の高さを変更する

高さを変更したい行がたくさんある場合、1 行 1 行変更していると面倒です。 ここでは、複数の行の高さを一気に変更する方法を学びましょう。

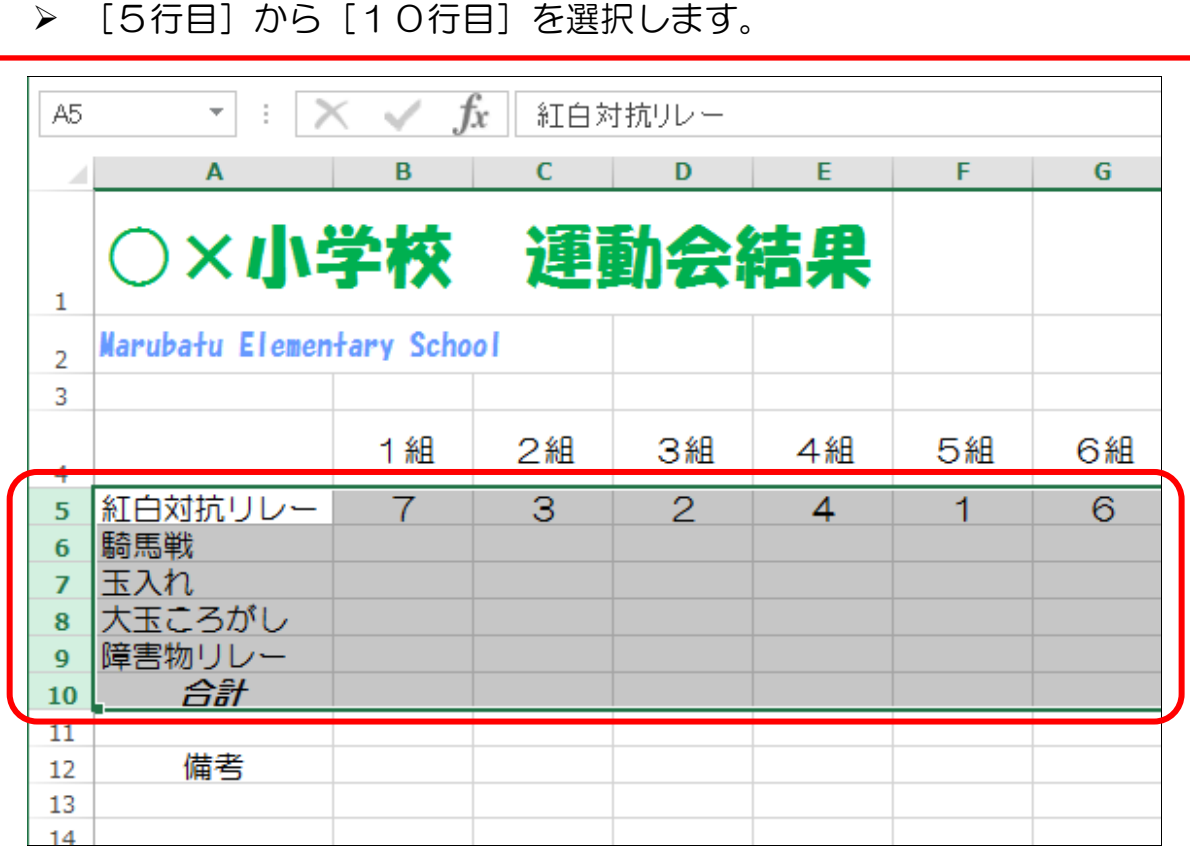

# ▶ 選択された行の行番号の上(どの行でも結構です)で石クリックします

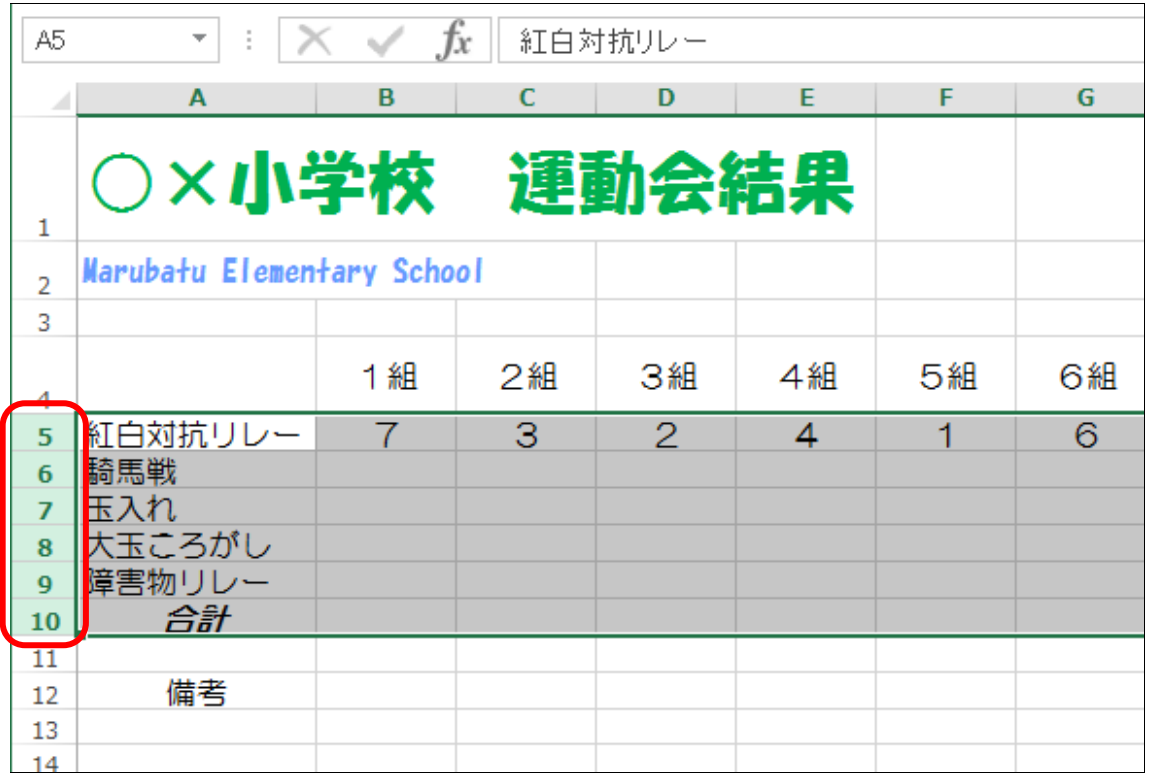

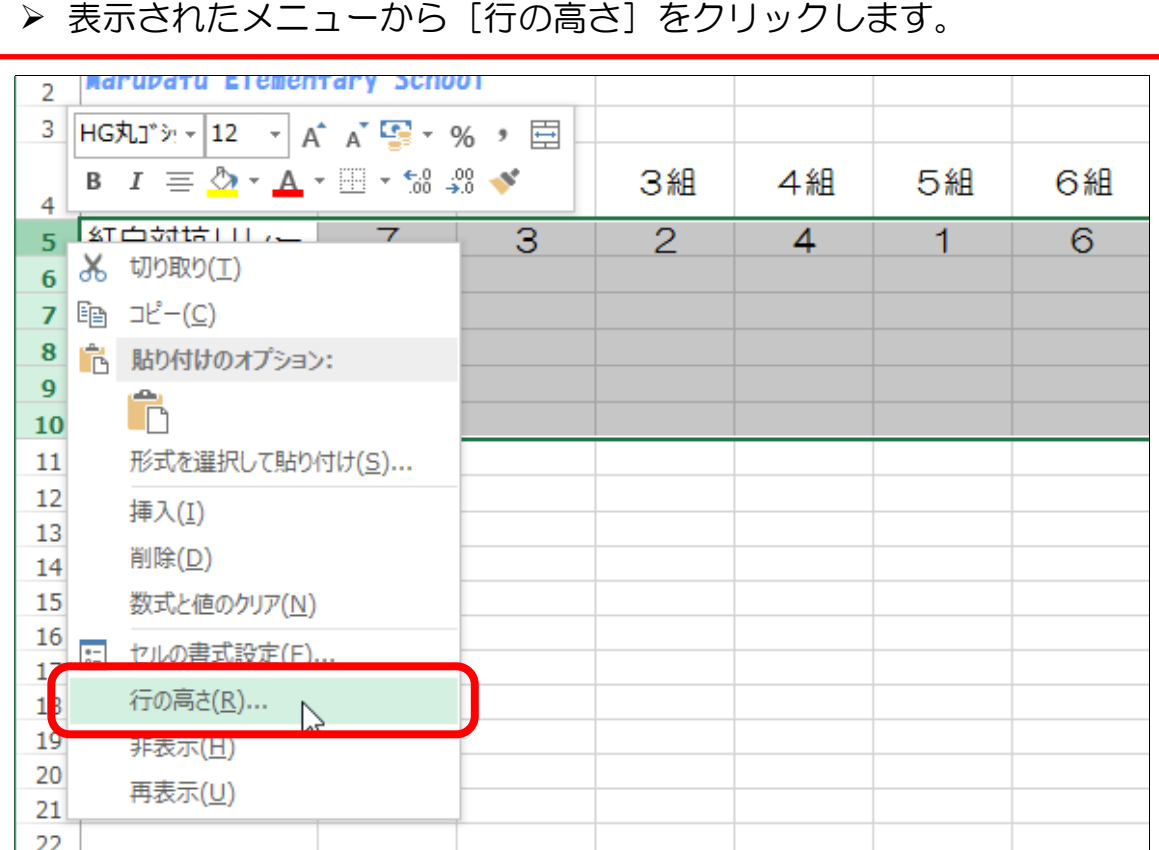

▶ 今回は、行の高さを「25」にしましょう。 ▶ [OK] をクリックします。

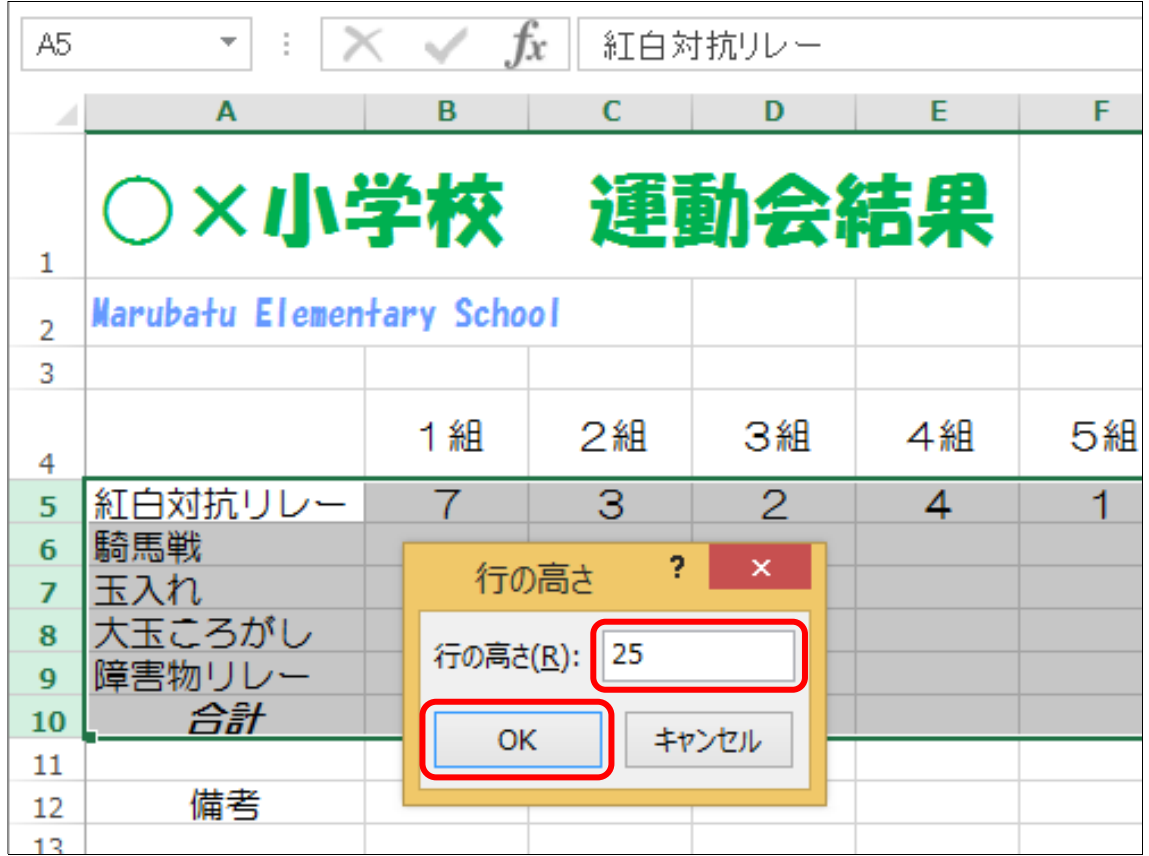

選択した行の高さを一気に広げることが出来ました。

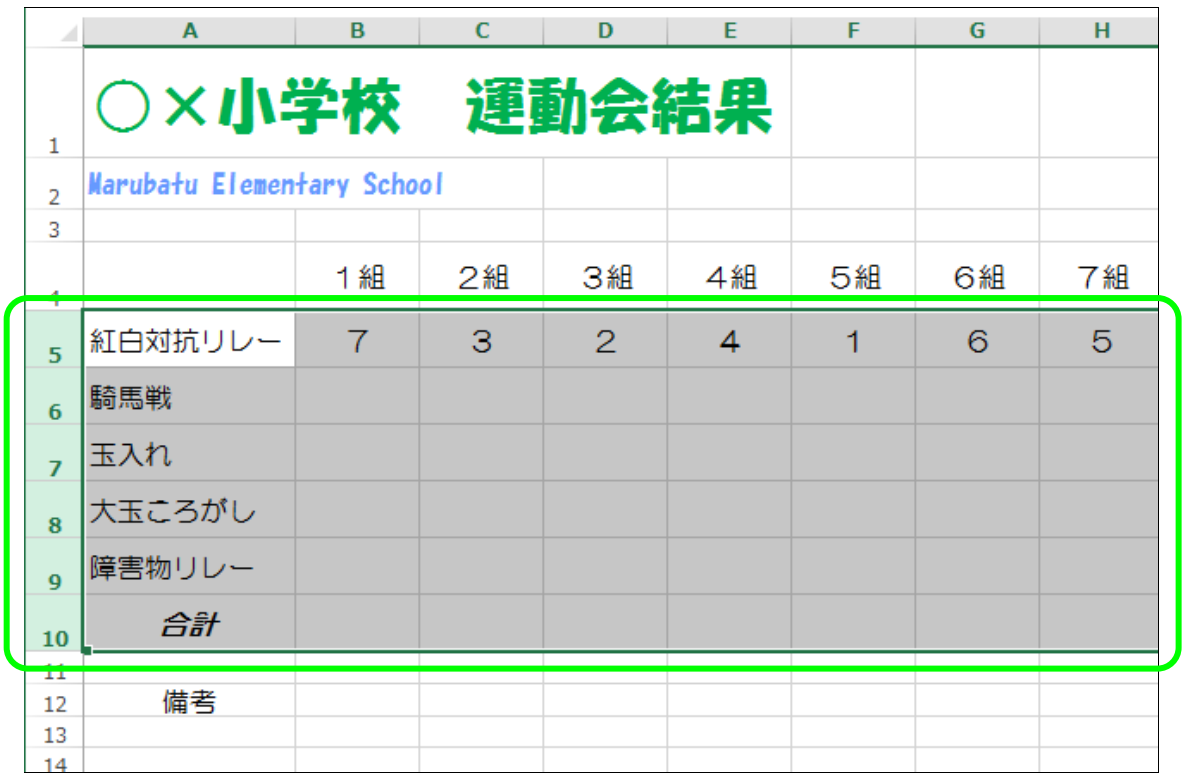

> 同様にして、[12行目]から[15行目]の行の高さを「18」に 設定しておきましょう。

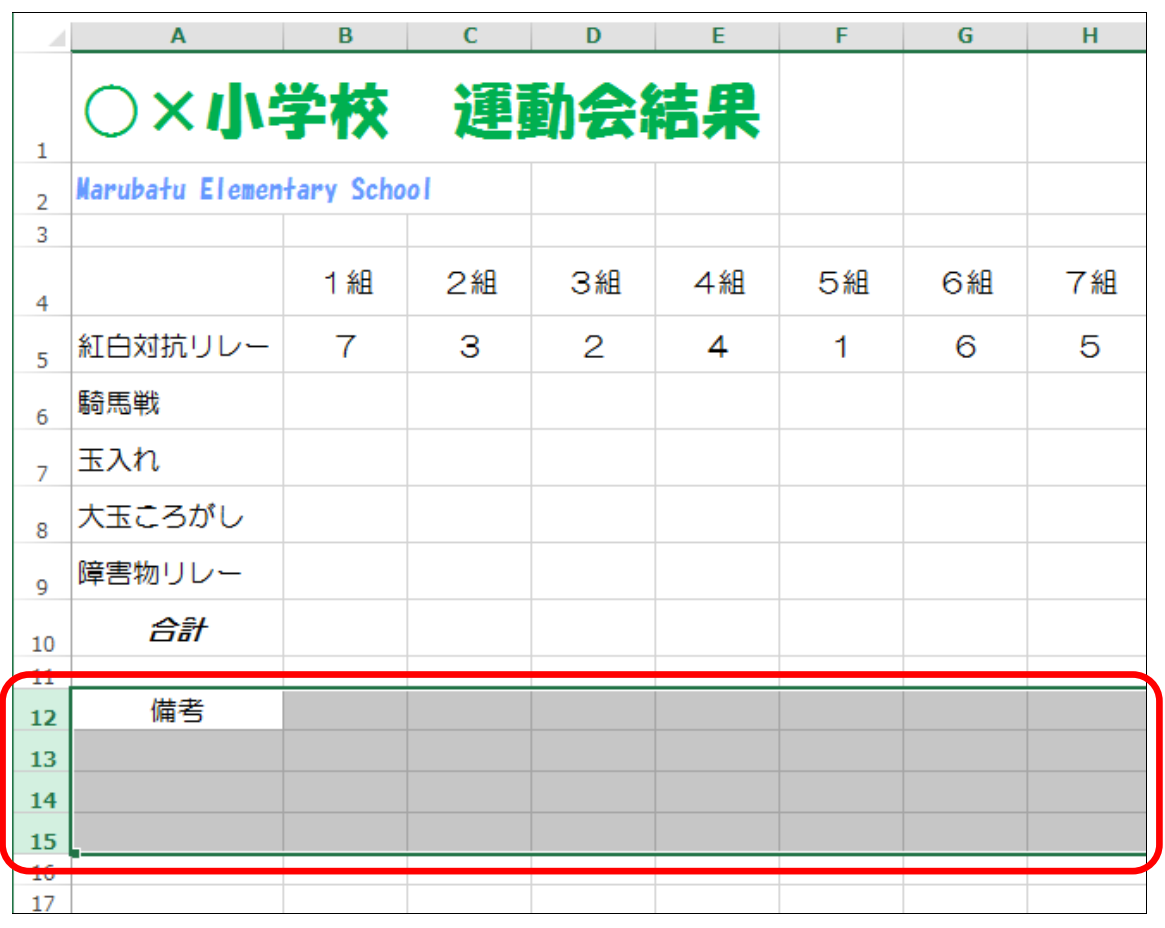

## 5-4 列幅の自動調整

文字の長さによって、列の幅を自動的に調整してくれる機能があります。 非常に便利ですので、覚えておきましょう。

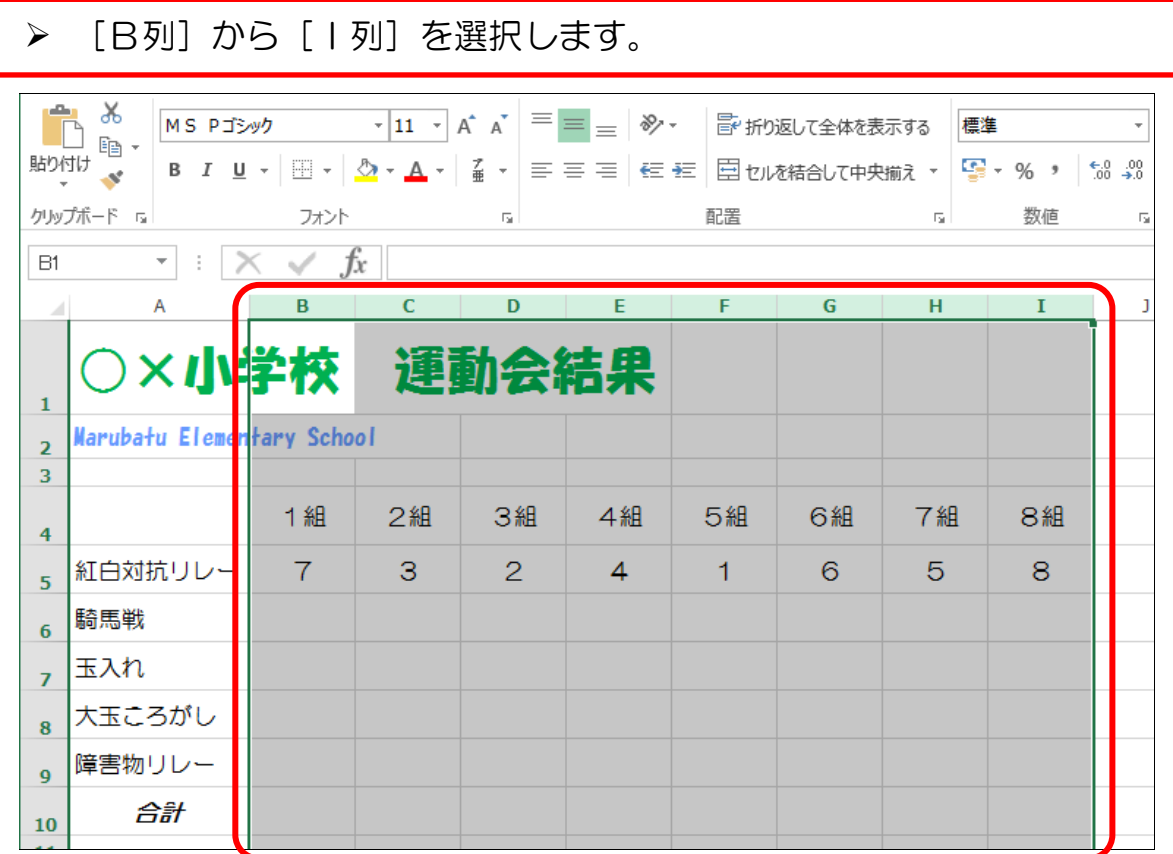

#### > [B列]から [I列]の間のどこでもいいので、列と列の境目にマウス ポインタを移動します。

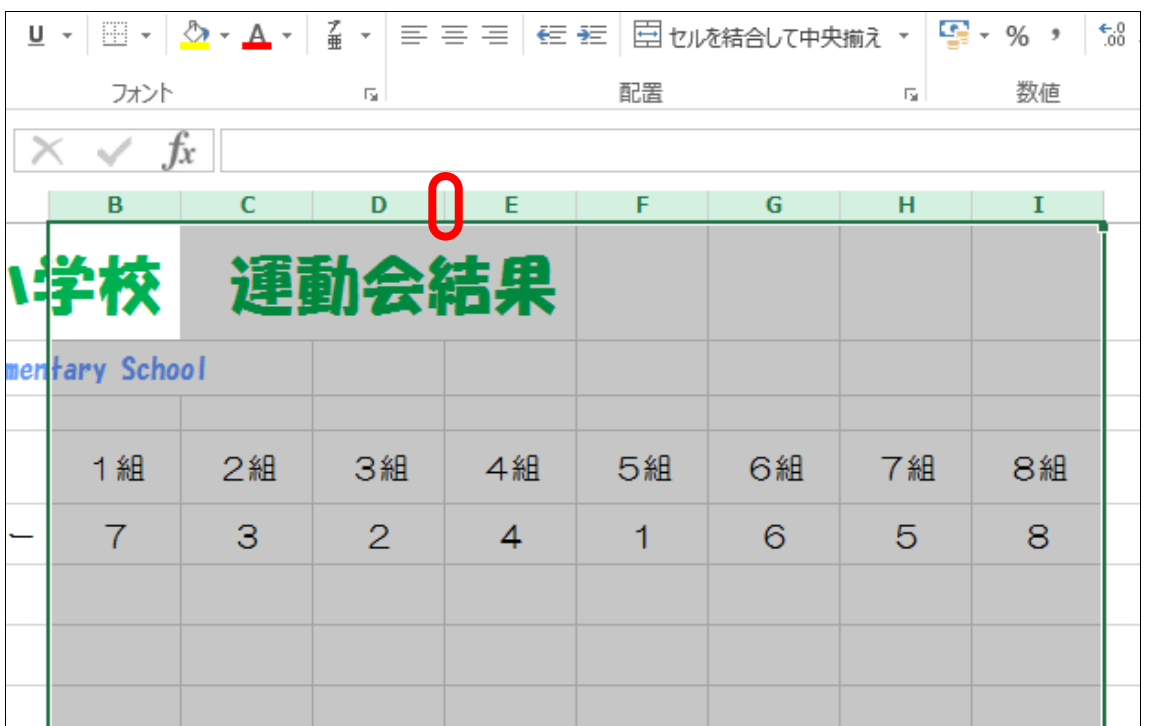